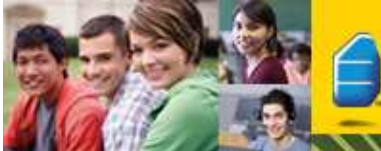

## **Rosetta Stone Online at Home**

Your child's school has chosen to use Rosetta Stone Classroom online. Your child can access the program from your home computer. To check that your computer system meets the minimum system requirements, please go to http://www.rosettastone.com/global/support/system-requirements/b2b and read the **Learner's Workstation** column.

To begin the program on your home computer open a web browser program like Internet Explorer, Firefox, or Safari and enter the school's Rosetta Stone Classroom portal web address.

http:// .rosettastoneclassroom.com

Your student's username and password will be provided by the school.

Username: Password:

To use Rosetta Stone Classroom online on your home computer you must complete a few simple steps. There are two plug-in programs that must be installed. The plug-ins should be installed by a user with full administrator rights to the computer. Note: \*If you have Parental Controls enabled the Rosetta Stone technology will not function on your computer.

First check your computer system to make sure it has the necessary resources to run Rosetta Stone.

Performing a system check:

- You will need to perform a system check for the required plug-in programs.
- From the log-in page, click the link "First Time Users."

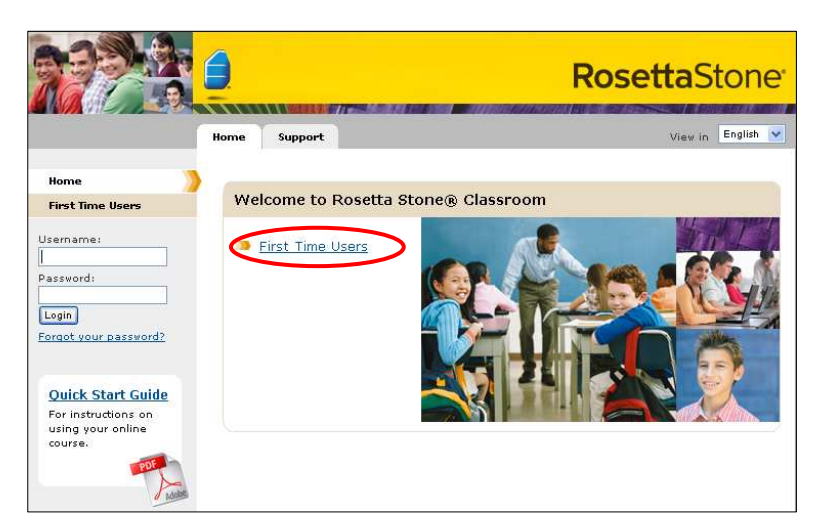

• Then click "Check System Readiness."

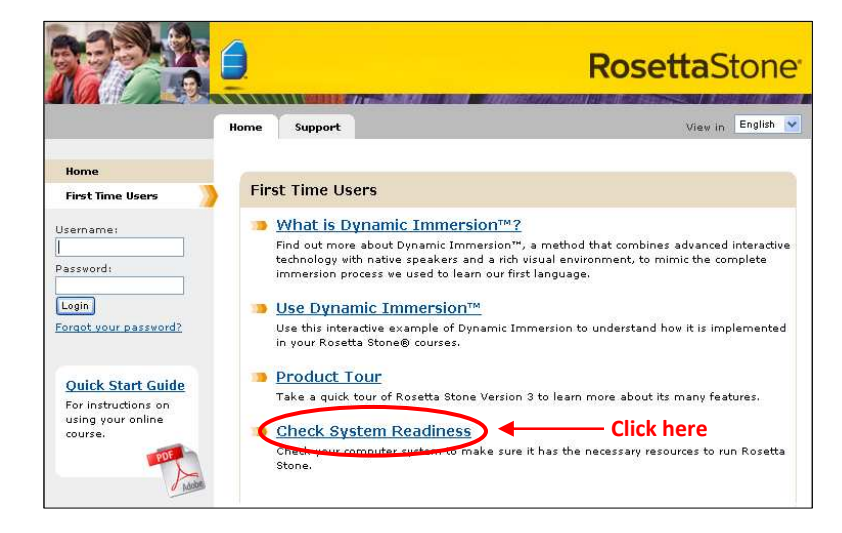

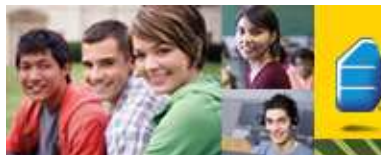

0

Q

 $\odot$ 

 $\circledcirc$ 

 $\mathcal{Q}$ 

Detected

Internet Explorer 6AWindow

## **Rosetta Stone Online at Home**

- A system check window will open and the results of the system check display. There will be 4 green checkmarks on the right if the necessary plug-ins are installed.
	- Safari 2 or highe Enabled Cookies Enabled Adobe Flash Playe Version 9.0.47 or higher WIN 10,0,22,87  $2.2.1$ **Speech Component**  $2.2.1$ Bandwidth Broadband Not Tested Check My System Again

**Recommender** 

Firefox 2 or higher

Internet Explorer 6 or high

**System Check** 

**System Check Result:** ategory

.<br>Web Brows

- There are 2 downloads you may need to install. The first is the Rosetta Stone speech component plug-in. The second is Adobe Flash Player. It must be version 9.0.47 or higher.
- Your screen may resemble the example to the right. If the components are not installed, click on the links to download them.
- Once done, click "Check My System Again." If all necessary components are installed, close the system check window.
- On the main log in page enter the username and password; click the Login button.

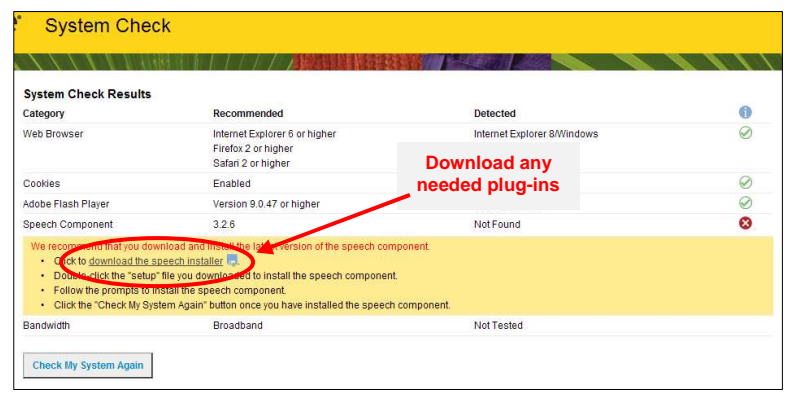

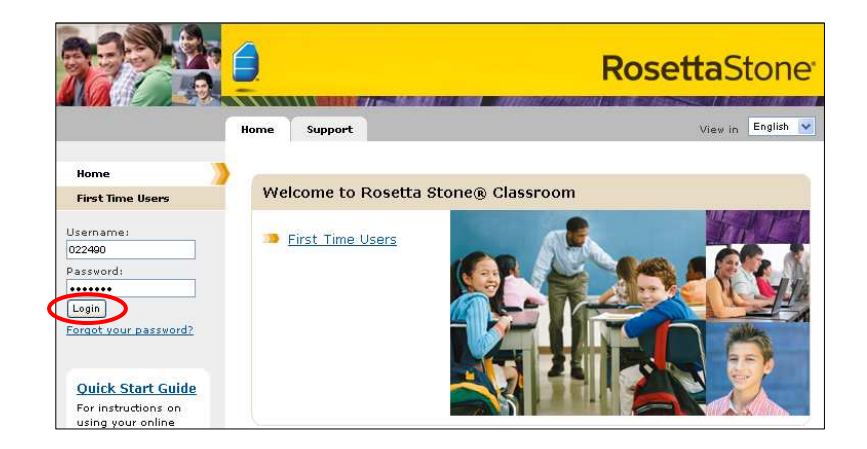

- When successfully logged into click on the blue text "Launch Rosetta Stone."
- Follow the onscreen instructions for beginning the language program and calibrating the microphone.

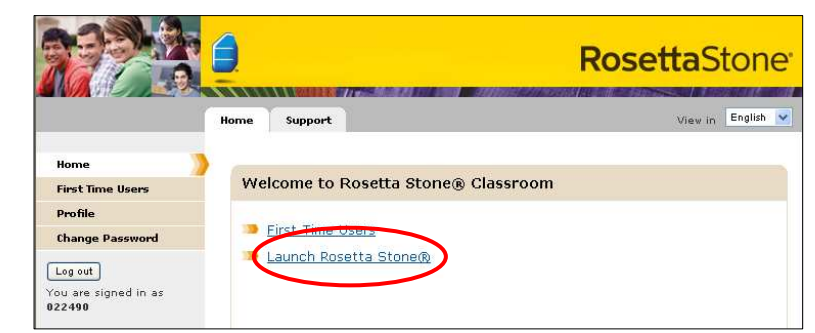

If you have any technical issues or questions, please visit our Online Support Knowledge Base at http://RosettaStone.com/global/support/b2b. Or contact our Institutional Product Support at 1-800-788-0822 x1706.